## **Guide to Ordering Debit Cards**

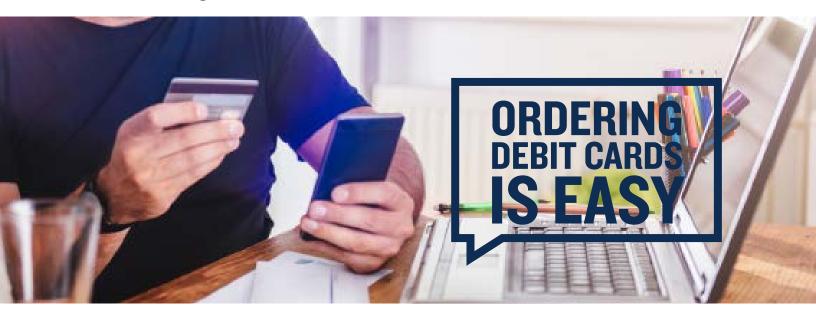

If your plan offers the debit card as a reimbursement option, you can order debit cards via your online account for yourself, spouse and any dependent added to your plan that is over 18.

**Step I:** To access your consumer portal, go to <u>www.DiscoveryBenefits.com</u>, click the "Login" button and select <u>Reimbursement Accounts</u>. **Step 2:** Select the Profile tab, then Banking/Cards. You will have the option to order a new/replacement card by clicking on <u>Report</u> <u>Lost/Stolen</u> or <u>Order Replacement</u> under "Debit Cards."

| Home       | Dashboard | Accounts                                   | Help | Statements &<br>Notifications | Profile | I Want to 👻 |  |
|------------|-----------|--------------------------------------------|------|-------------------------------|---------|-------------|--|
| Profile    |           | Banking / Cards                            |      |                               |         |             |  |
| Banking/Ca | ırds      | Bank Accounts Add Bank Account Debit Cards |      |                               |         |             |  |

The debit card(s) will arrive to your designated shipping address within 10-14 business days of placing the request. **Note:** You can set up a PIN for your debit card by calling I-866-898-9795.

If you'd like to order a debit card in your spouse's name or dependent's name who is not listed on the account, you will need to follow the below instructions. Step I: Select the Profile tab and then select Add Dependent.

| Home          | Dashboard | Accounts  | Help    | Statements &<br>Notifications | Profile    | I Want to 🔷   |
|---------------|-----------|-----------|---------|-------------------------------|------------|---------------|
| Profile       |           | Profile / | Profile | Summary                       |            |               |
| Banking/Cards |           | Profile   |         | Update Profile                | Dependents | Add Dependent |

Step 2: A "Dependent Information" box will appear. Enter the dependent information in the fields and hit "Submit."

Step 3: Next, select the Profile tab and then select <u>Banking</u>. Below "Debit Cards," you will now have the option to select "Issue Card" next to your dependent's name.

**Step 4**: After selecting "Issue Card," a dialog box will appear asking you to verify the address. Verify and click "Submit." **Step 5**: You will receive a confirmation once the card is ordered.

| Ba | nking/Cards                                                       |
|----|-------------------------------------------------------------------|
| -  | Card Ordered<br>A card has been successfully issued for John Doe. |

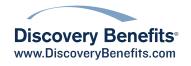